# WebConsult Preauthorization Guide

January 2024

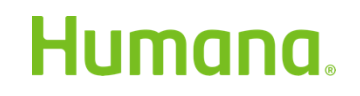

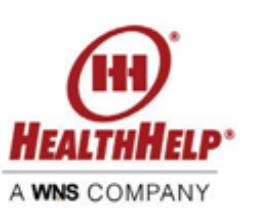

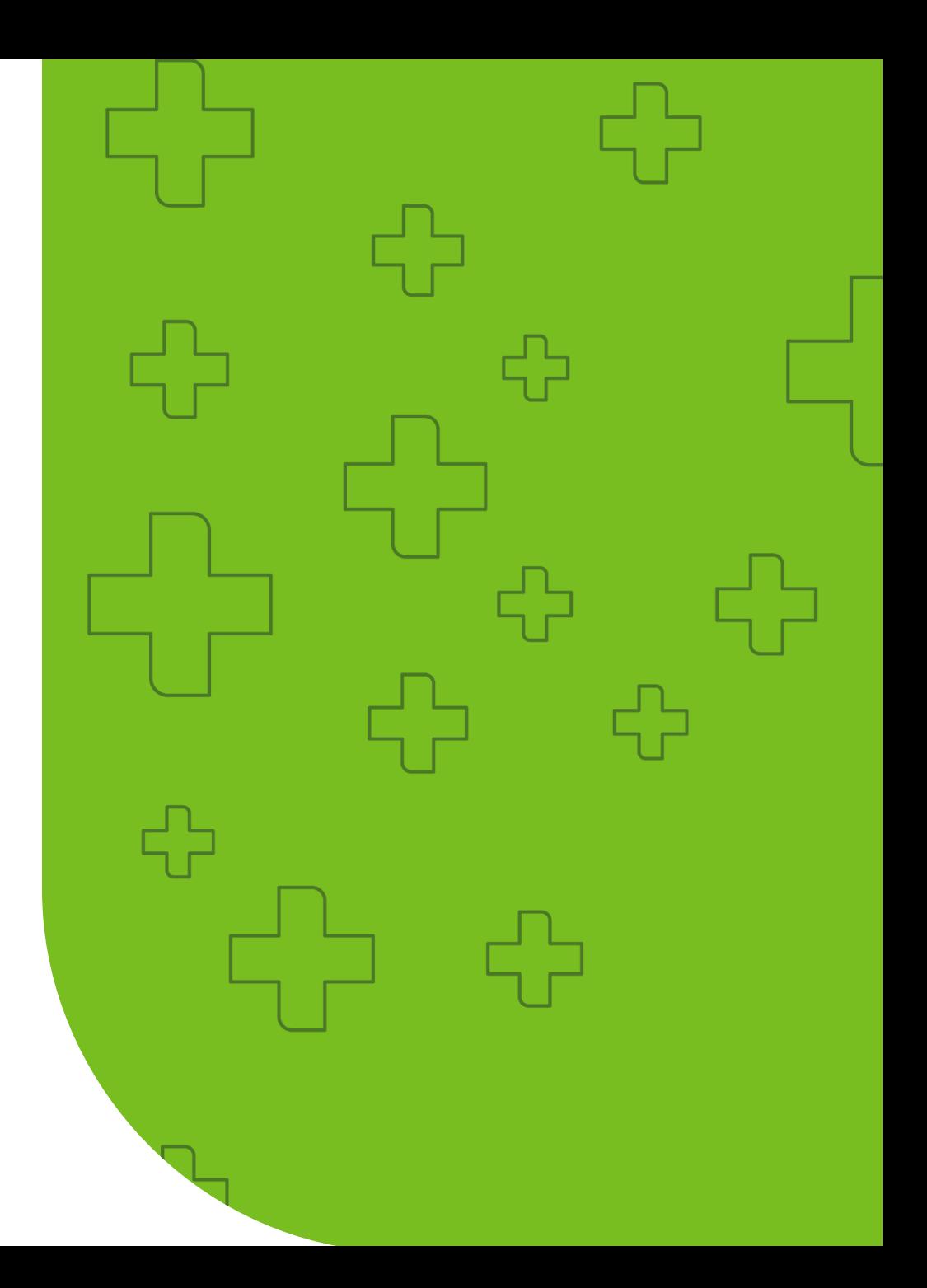

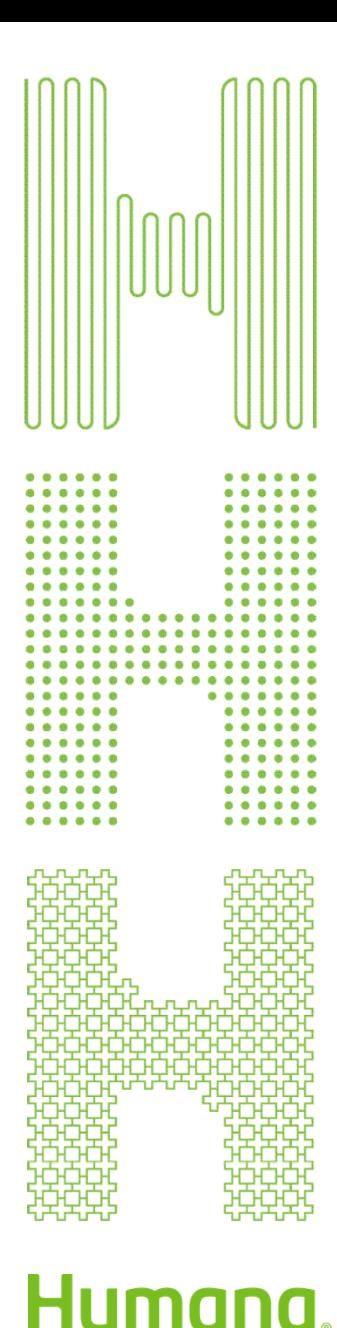

### Advantages of WebConsult

- Available 24 hours a day
- No time spent waiting on the telephone
- Easy step by step process to lead you through the preauthorization submission
- Access historical authorizations quickly
- Ability to choose treatment/procedure facility
- Ability to upload clinical data securely
- Check the status of your preauthorization status at any time
- Live Chat and GUIDEME assistance available
- Supported by a dedicated team of professionals

### Submitting Preauthorization Requests

Preauthorization requests for services managed by HealthHelp can be submitted via these methods

- WebConsult (online): [www.healthhelp.com/humana](http://www.healthhelp.com/humana) (select Initiate a Procedure, Login)
- Phone: 1-866-825-1550 Monday Friday (7 a.m. to 7 p.m.) and Saturday (7 a.m. to 4 p.m.) Central Time
- Expedited/urgent status: Phone: 1-866-825-1550 or Fax: 1-800-519-9935

#### General information [www.healthhelp.com/humana](http://www.healthhelp.com/humana)

HealthHelp managed procedure code list, clinical guidelines, FAQ, and other general information.

#### Technical issues

Assistance with HealthHelp technical questions such as WebConsult access, password reset, or updating physician/facility information is at: [RCSupport@HealthHelp.com](mailto:RCSupport@HealthHelp.com) or 1-800-546-7092 (Monday - Friday from 7 a.m. to 7 p.m. Central Time).

# Enroll at healthhelp.com/humana

### Humana.

CONSULT SITE

#### CONSULT

Humana has contracted with HealthHelp to review clinical requests using an evidence-based approach. HealthHelp's innovative and collaborative program, Consult<sup>TM</sup>, empowers physicians to request the most appropriate care for patients through peer-to-peer consultations for procedures/treatments, along with best practice guidelines. This informative methodology fuels sustained savings by changing long-term ordering patterns while improving patient care. HealthHelp and Humana have researched the impact of this methodology on care through their joint outcomes research program.

#### Notices/Announcements

#### **ATTENTION PROVIDERS!**

Important Notice: Please note that as of February 1, 2024, you will no longer have the ability to fax a non-STAT authorization request. Using WebConsult is the fastest and easiest way to obtain authorizations on line. If you are not registered, please visit www.healthhelp.com/humana and click on the enrollment link to request your online access to WebConsult.

Humana Preauthorization and Notification Lists for Healthcare Providers

#### **Initiate a Procedure**

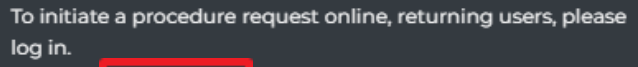

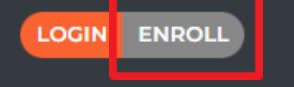

Not enrolled yet? To sign up, simply complete our enrollment form online. Once enrolled, our program support staff will provide your login information and access to an optional online webinar training.

Disclaimer: UM decisions are made only on appropriateness of care, services and existence of coverage as determined by the health plan. Financial incentives are not based on utilization decisions.

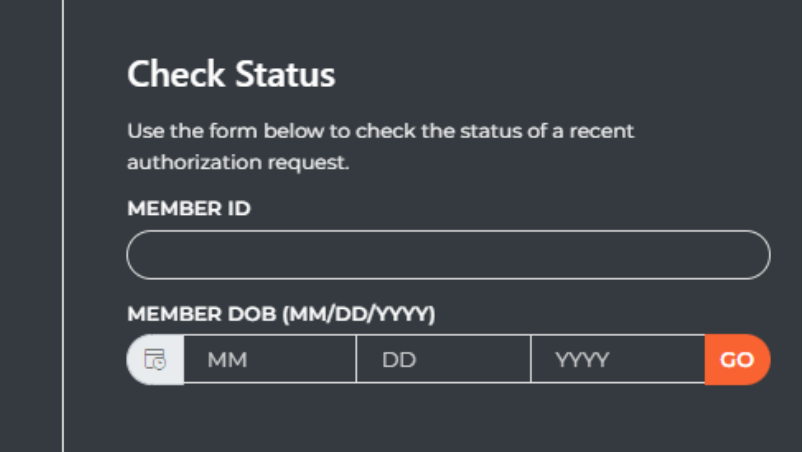

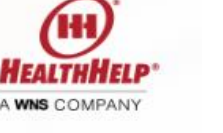

### **Step 1**

- Select Enroll in the Consultsection to go to the enrollment form (if you already have a Portal User ID/Password, go to Step 2).
- Complete the Access to Consult form, then select Submit.
- HealthHelp Program Support will create your secure Portal User ID and password and send to you via email.
- Do not share your PortalUser ID or password.
- For assistance, contact [RCSupport@HealthHelp.com](mailto:RCSupport@HealthHelp.com)

*Note: Patient names and information used in this tutorial are for demonstration purposes only and do not represent actual data.*

### Login at portal.healthhelp.com/webconsult

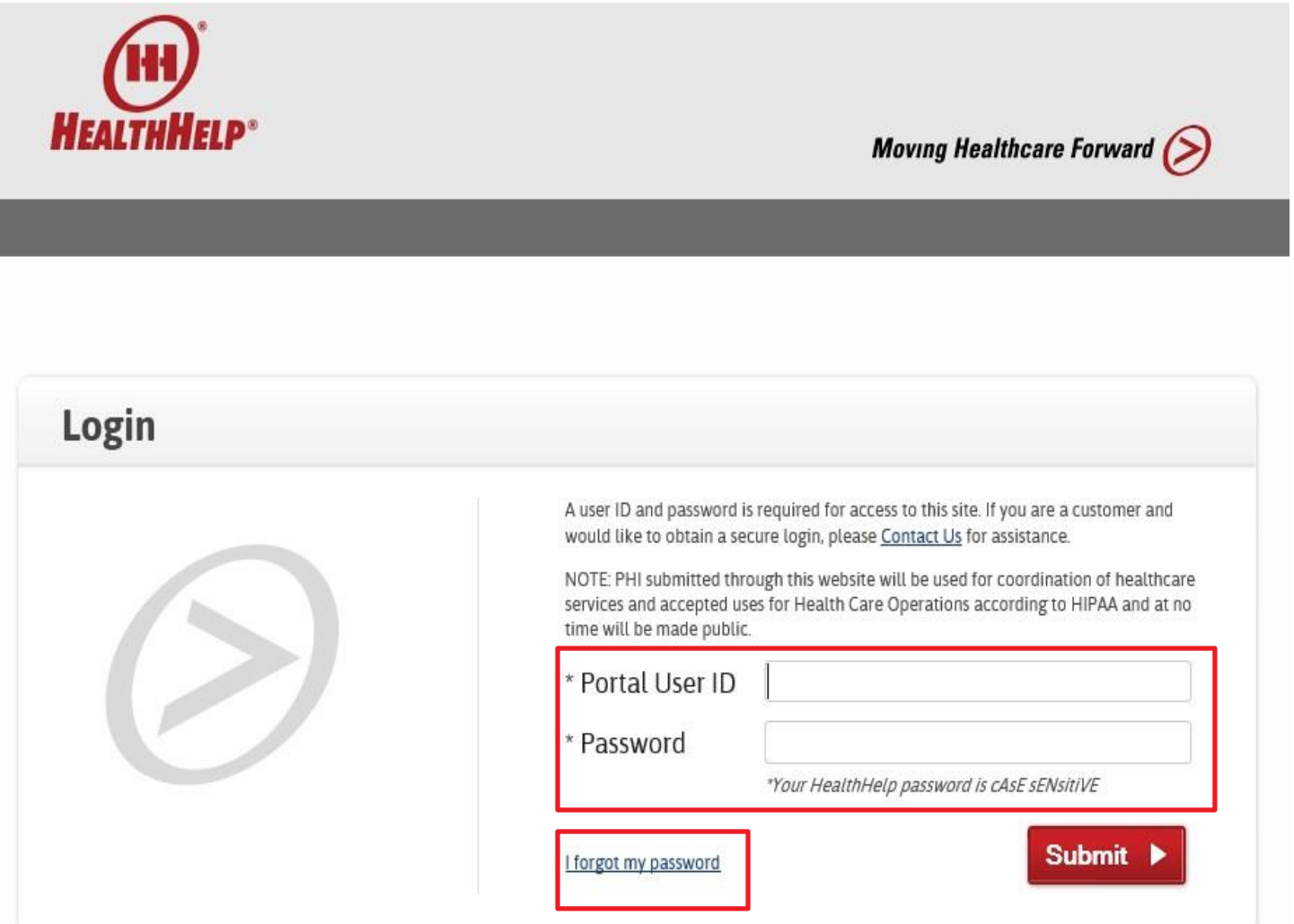

### **Step 2**

- To request a preauthorization, [login at portal.healthhelp.com/](https://portal.healthhelp.com/webconsult) webconsult
- Enter your Portal User ID and password, then select Submit. You will go to the WebConsult Home screen.
- If you forget your password, select the link titled "I forgot my password."

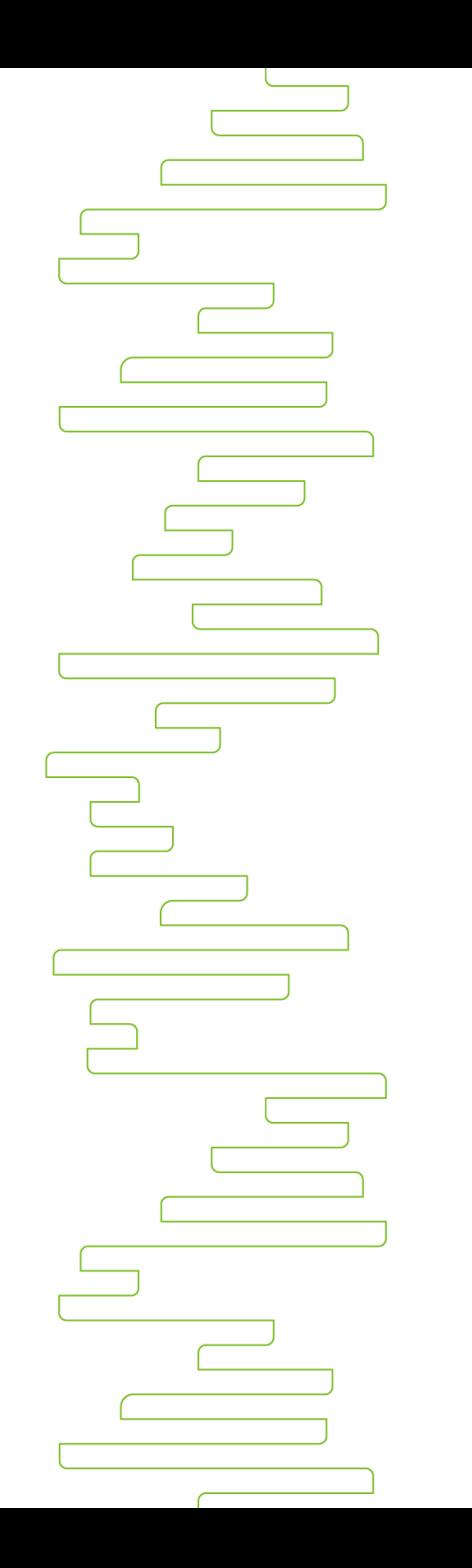

### Preauthorization Notes

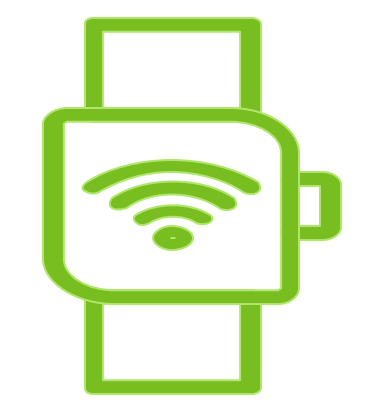

• For PHI/HIPAA compliance, if you leave a WebConsult screen idle for six minutes, you will be automatically logged out.

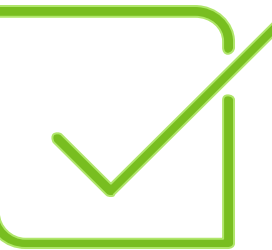

• It's best to complete the authorization process for a member at one time.

### WebConsult Home Screen

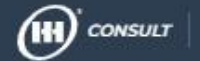

#### WELCOME CHATBOT TEST USER 2

Welcome to WebConsult  $\mathcal{G}_{\bullet} \circledR \circledR$ 

**Any updates to WebConsult or the preauthorization process will be displayed at the top of the screen.**

#### START YOUR PROCEDURE REQUEST

Instructions: To start your procedure request, you will need the member's ID number. Please be sure to type the member ID exactly as it is displayed on the member's insurance card, including any spaces or dashes. For assistance in obtaining the member ID, please call our Program Support desk at 800-546-7092.

To facilitate the handling time for all requests we ask that you gather all pertinent information before you start your prior authorization request including clinical information, notes from the last two office visits, recent diagnosis reporting and the patient's treatment plan. Please click here for more information.

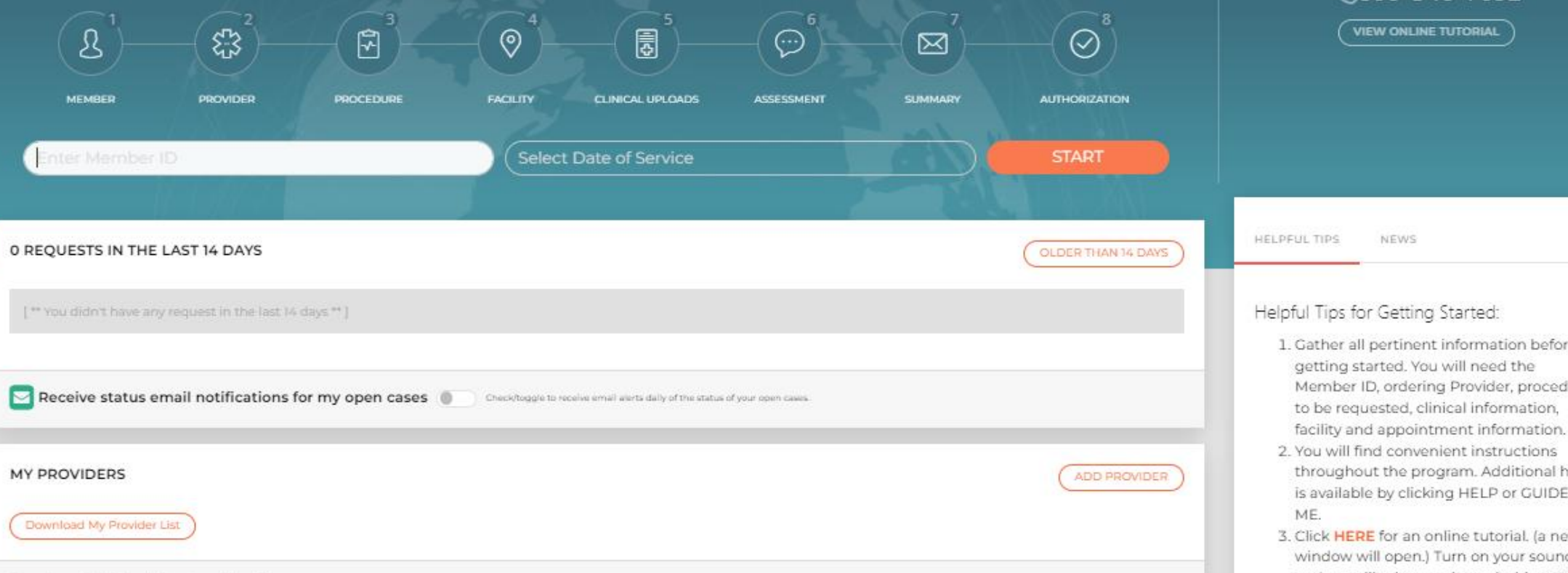

**REQUEST STATUS LOGOUT** HOME :≒ -**FIRST TIME VISITOR?** An experienced HealthHelp agent will be happy to help you with this procedure request. Just call Program Support for personal assistance. **&800-546-7092 VIEW ONLINE TUTORIAL HELPFUL TIPS** NEWS Helpful Tips for Getting Started: 1. Gather all pertinent information before getting started. You will need the Member ID, ordering Provider, procedure to be requested, clinical information,

- 2. You will find convenient instructions throughout the program. Additional help is available by clicking HELP or GUIDE ME.
- 3. Click HERE for an online tutorial. (a new window will open.) Turn on your sound and use will take you through this oncu-

| 7

#### WebConsult Home Screen Step 3: Start your preauthorization request and access a variety of tools.

 $(\mathbf{H})$  consult WELCOME CHATBOT TEST USER 2

#### Welcome to WebConsult  $\chi$  ( $\mathbb{Q}$  |2|

#### START YOUR PROCEDURE REQUEST

Instructions: To start your procedure request, you will need the member's ID number. Please be sure to type the member ID exactly as it is displayed on the member's insurance card, including any spaces or dashes. For assistance in obtaining the member ID, please call our Program Support desk at 800-546-7092.

To facilitate the handling time for all requests we ask that you gather all pertinent information before you start your prior authorization request including clinical information, notes from the last two office visits, recent diagnosis reporting and the patient's treatment plan. Please click here for more information.

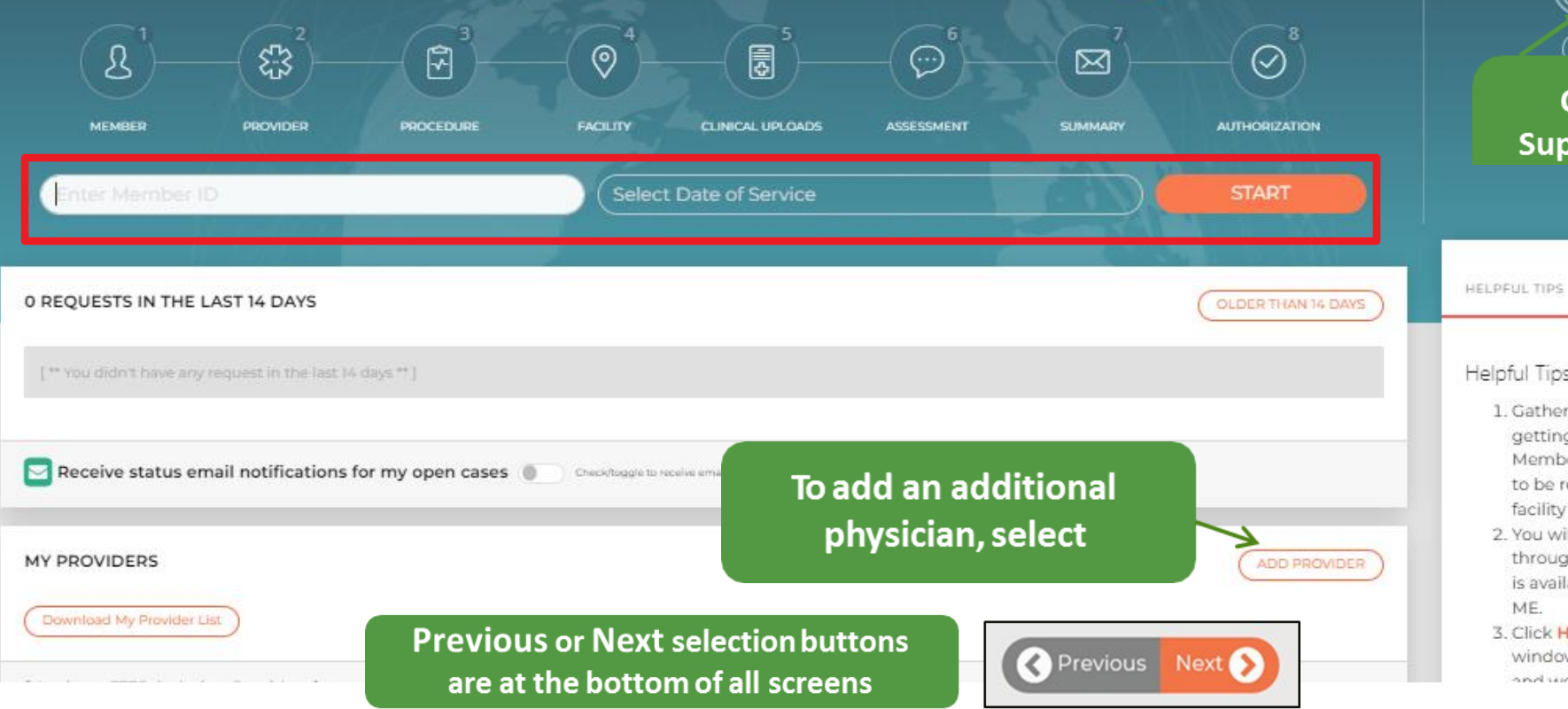

#### **FIRST TIME VISITOR?** An experienced HealthHelp agent will be happy to help you with this procedure request. Just call Program Support for personal assistance. **&800-546-7092**

**REQUEST STATUS** 

LOGOUT

 $\approx$ 

HOME

VIEW ONLINE TUTORIAL

#### **Contact Program Support for assistance**

Helpful Tips for Getting Started:

**NEWS** 

- 1. Gather all pertinent information before getting started. You will need the Member ID, ordering Provider, procedure to be requested, clinical information, facility and appointment information.
- 2. You will find convenient instructions throughout the program. Additional help is available by clicking HELP or GUIDE ME.
- 3. Click HERE for an online tutorial. (a new window will open.) Turn on your sound and was will take you through this casu-

### Member and Scheduling Type

- 1. Always confirm member by verifying name, date of birth (DOB) and other details.
- 2. Select an appointment date and schedule type (Note: STAT and Retro requests can now be requested here on WebConsult.)
- 3. Select procedure type, then select "NEXT" at the bottom of the screen.
- 4. Select GUIDE ME, HELP or the Chat icon for assistance.

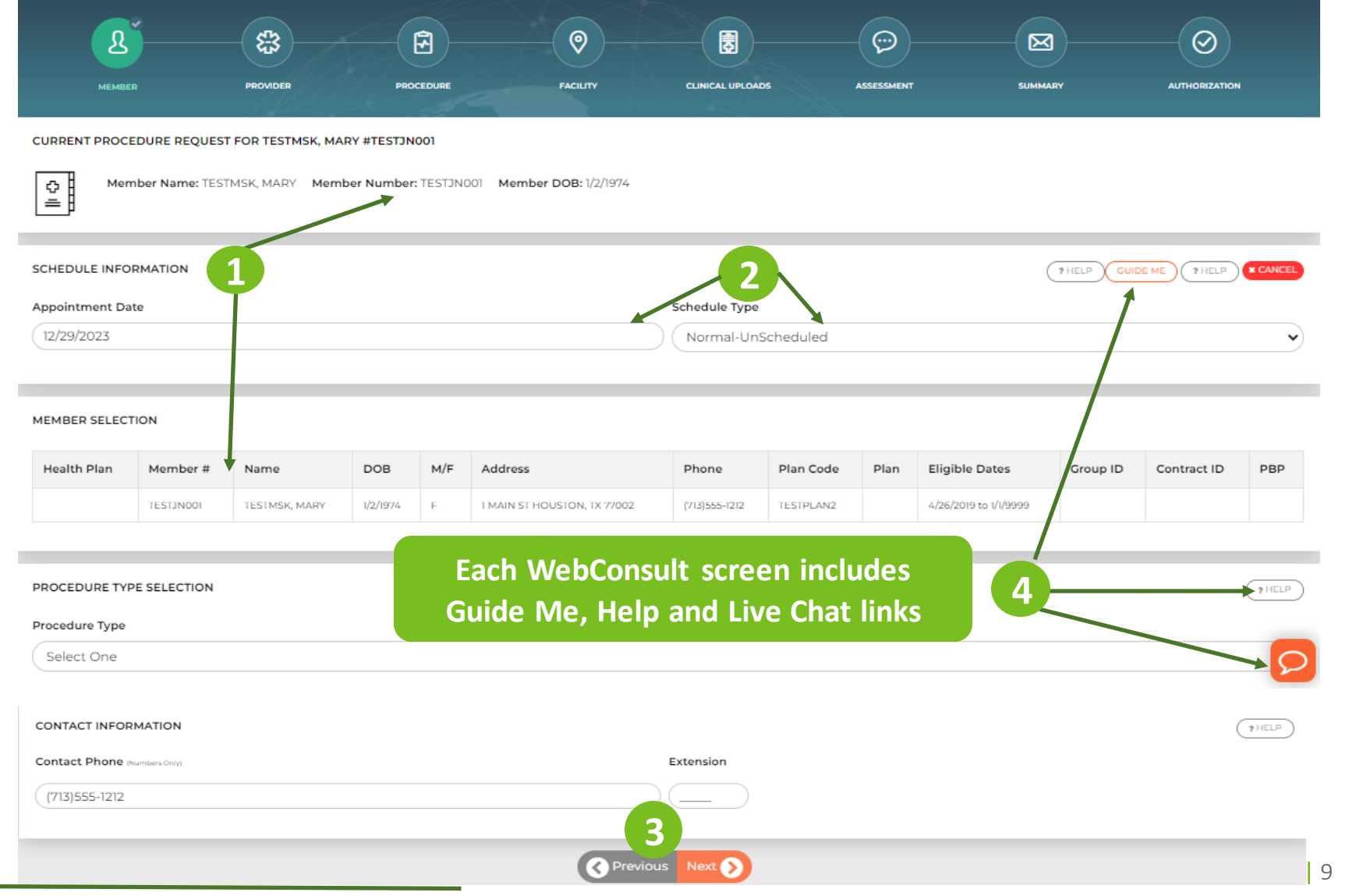

### Ordering Provider

- 1. In Provider Search, type the first few letters of the physician's last name and select from the displayed list.
- 2. If a physician needs to be added, use the Add Provider link on the home page or request Live Agent in the Chat to have a physician added to your privileges.
- 3. Verify ordering provider's phone and fax numbers; revise, if needed.
- 4. Select the practice from Practice Selection. If needed, select CONTACT US FOR CORRECTIONS or request Live Agent in the Chat .

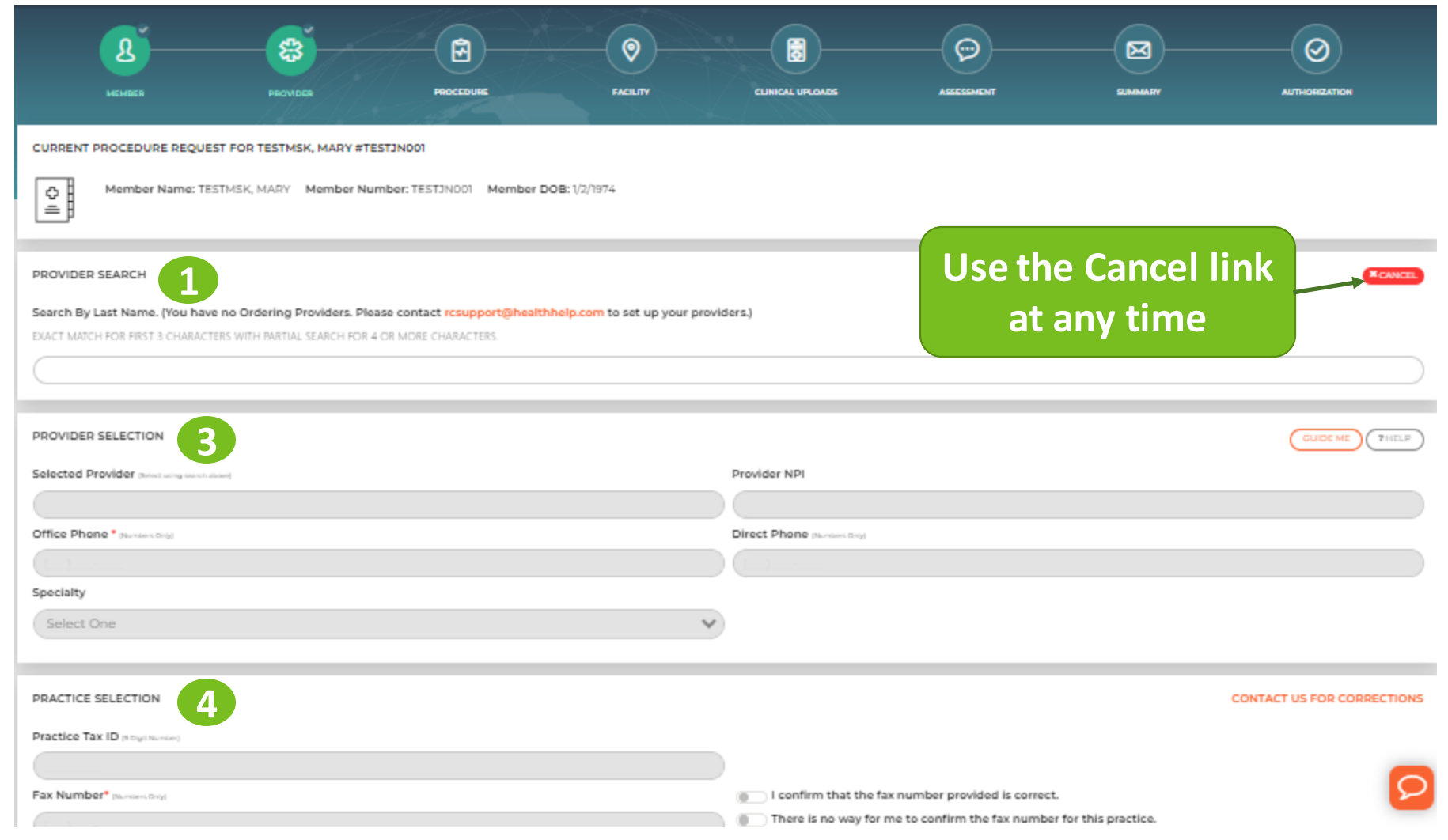

### Procedure, Diagnosis and Indication

- 1. Search for Procedure by Name or Code, then select procedure. Previously selected codes are available in My Quick Selection List or My Recent Procedure Codes links.
	- \*Check to see if a procedure requires authorization by using the Chat. Check a code or download the procedure code list.
- 2. In the Diagnosis Selection, select :
	- a. Diagnosis
	- b. Body system
	- c. Indication (select "Help me choose an indication" if you need assistance)
- 3. My Recent Procedure Codes helps you select procedure codes you have used before .

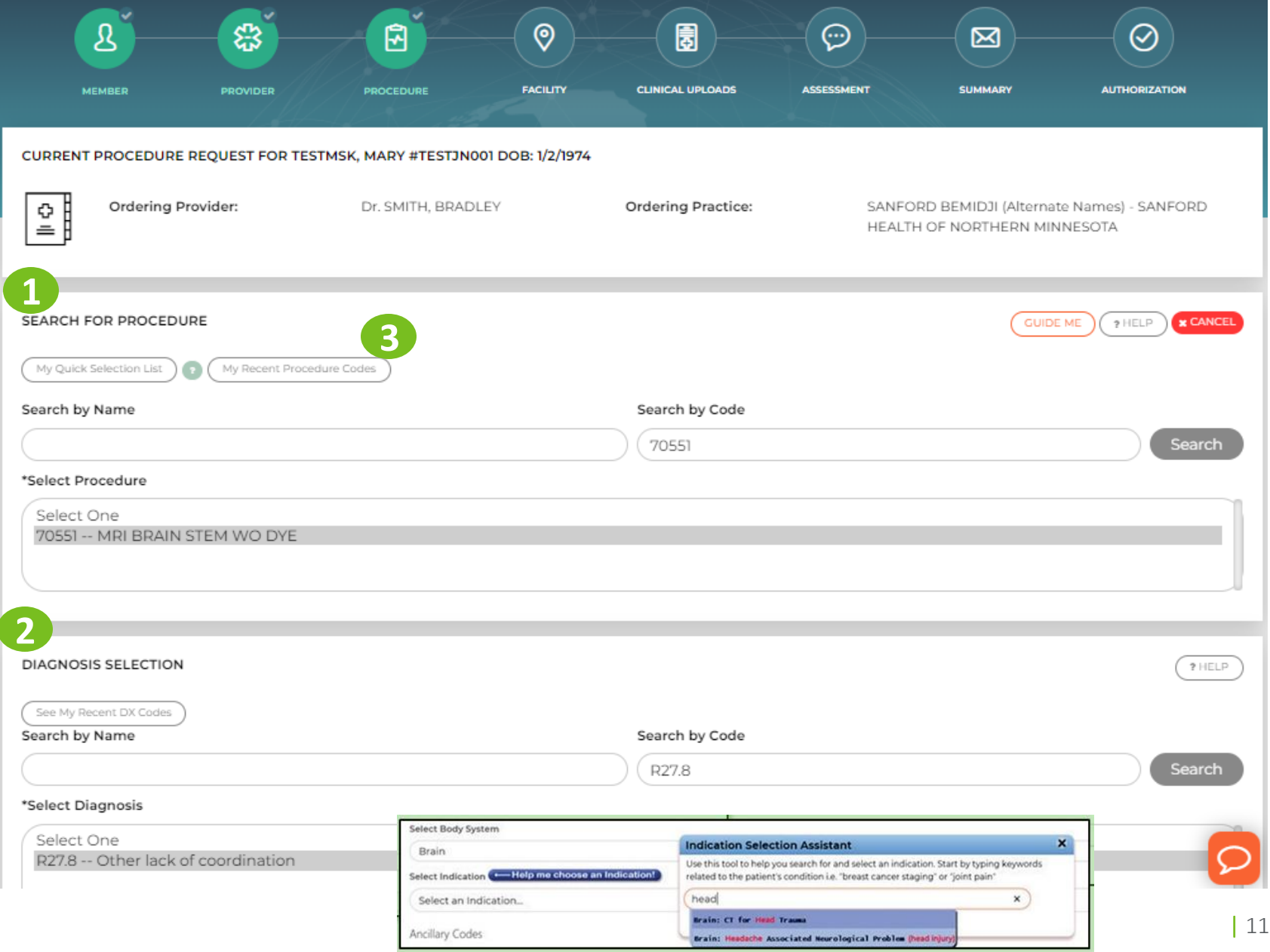

### Rendering Facility

- 1. In Facility Search, type facility name, ID, Tax ID, city, county or distance from member or physician ZIP code.
- 2. Select the appropriate Rendering Facility Selection Option. The prepopulated list of High Quality and Low-Cost facilities is displayed with the selection of **YES**. To see all locations, change the selection button to NO.
- 3. Select "Search Now" and choose the facility where services will be performed.

**NOTE: Some member plans may offer a recommended network of** 

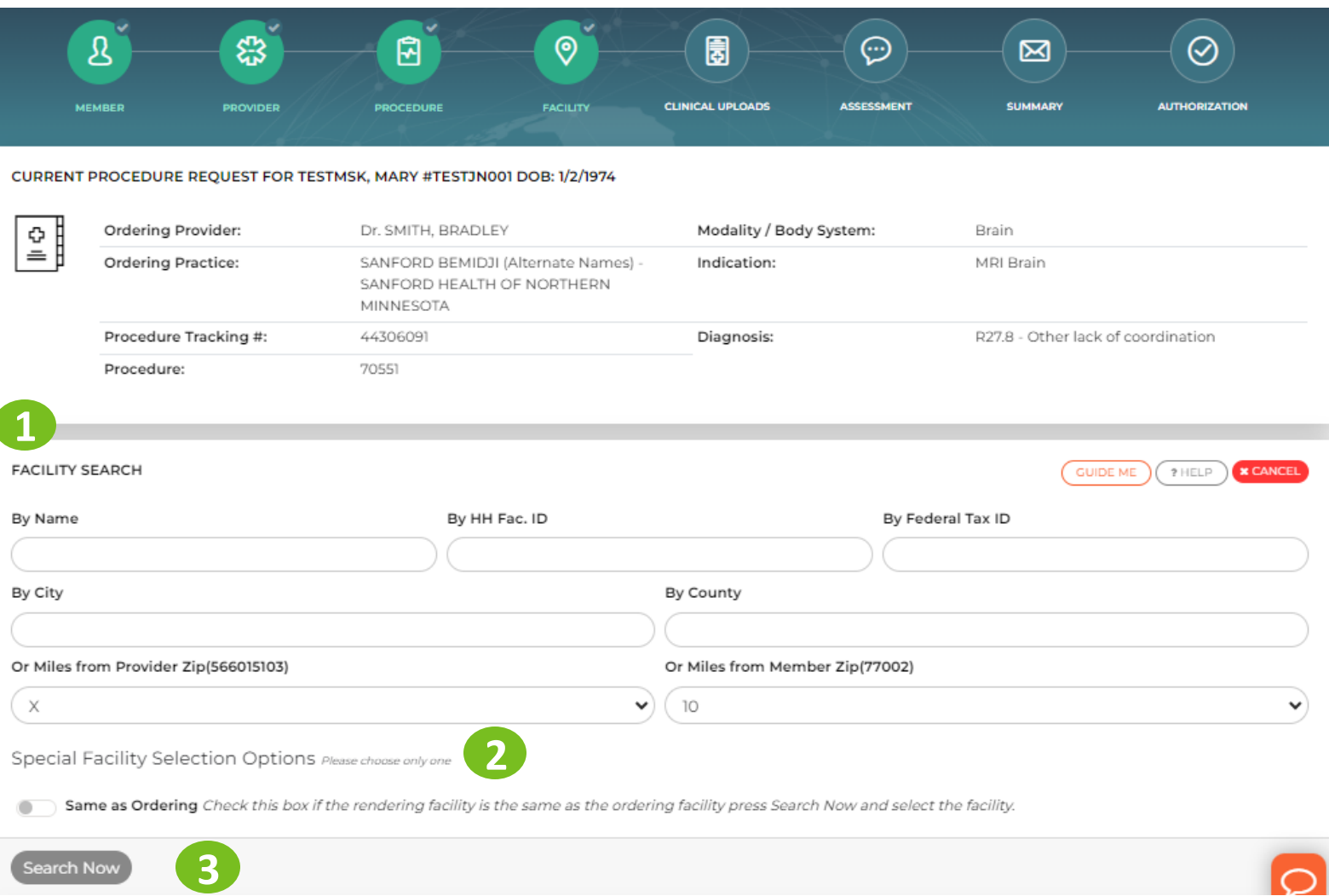

- **facilities.** Facilities that are not HealthHelp Diagnostic Site Certified may no longer be available for selection as a rendering facility for Humana members.
	- HealthHelp recommends scheduling at a HealthHelp Diagnostic Site Certified imaging location. Imaging facilities can register for this program at www.healthhelp.com/DiagnosticSite or by calling 1-800-506-2560.

 $\bigcirc$ 

### Clinical Document Upload

- 1. Clinical records are needed here to work more efficiently to complete the case.
- 2. If the clinical documents aren't ready, click NEXT and acknowledge to continue to the next screen without the upload. If your case requires clinical review the clinical documents can be uploaded on the final screen or from the WebConsult home screen dashboard using the upload link.
- 3. If upload is disabled/blocked at your office the option to fax the clinical records is still available. Using the prepopulated fax cover sheet provided on the last screen will assist with routing the incoming fax to the correct HealthHelp fax number. Just click the link to print or download the prepopulated fax coversheet on the last screen.

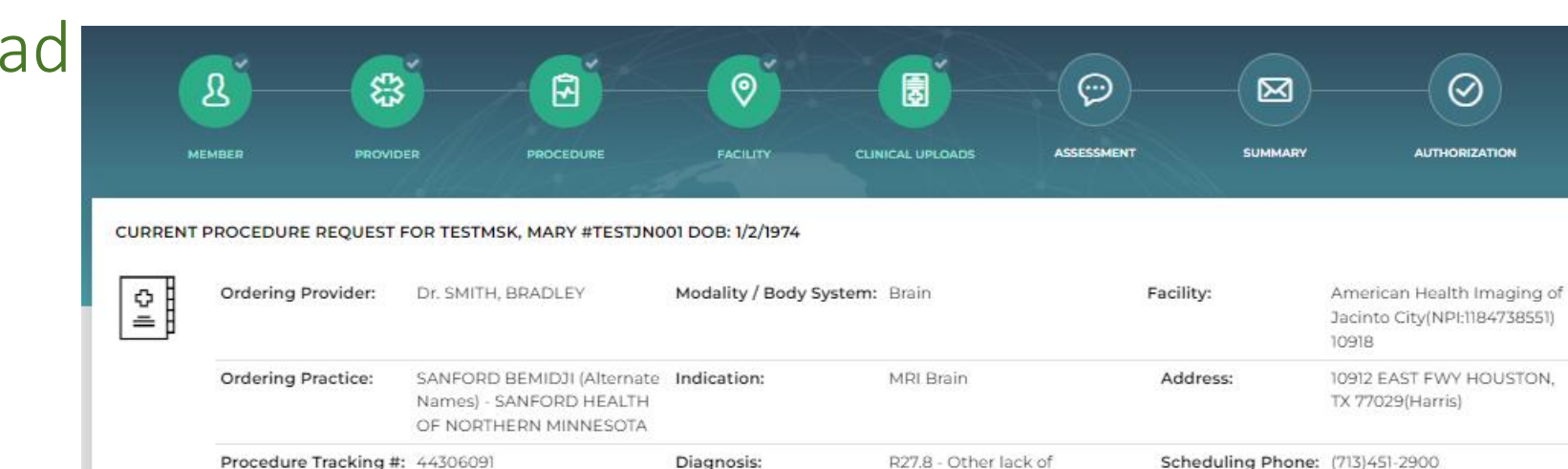

coordination

To upload documents, please drag your files to the box below.

Drag and drop file(s) here...

Procedure:

70551

#### Appointment: 12/29/2023

#### Diagnostic Imaging Clinical Documentation

Clinical documentation to support authorizations is needed so we may review your request. Please follow these quidelines and tips to facilitate your authorization requests.

**CLINICAL UPLOADS** 

#### DOCUMENTS NEEDED FOR YOUR CASE 1. Upload your clinicals 2. Then press NEXT to continue

- . Last two office visit notes including patient history, current find • Current medications . Recent diagnostic imaging or other screening related to the c
- If your imaging request is related to injury or orthopedic issues · Recent conservative treatment and for how long such as
- . Include anyactivity modifications if no PT was prescribed
- · other conservative treatments
- . Any ortho testing such as X-rays, depending on area of re For cancer diagnostics or staging:
- · Reports from recent diagnostic staging
- · Provider's treatment plan

#### STOP!

Clinical documents have not been uploaded to case. Uploading clinicals will result in an immediate

authorization when medical necessity is met. Cases where clinical documentation is not provided will not > to recent treatments, Current medications, recent meet medical necessity and authorization may be delayed.

#### Close

**Upload Files** 

### Patient Assessmer

1. Review Current Procedure Request for the patient.

*\*\* If applicable, review Previous Assessment(s) for this patient.*

- 2. Answer Assessment Panel questions.
- 3. Select "Next" to advance to the next screen.
- 4. If you need to consult a clinician to answer the assessment questions, click "Save Draft" to pause the request for 72 hours while you get help. The case can be accessed on the home screen when you are ready to continue.

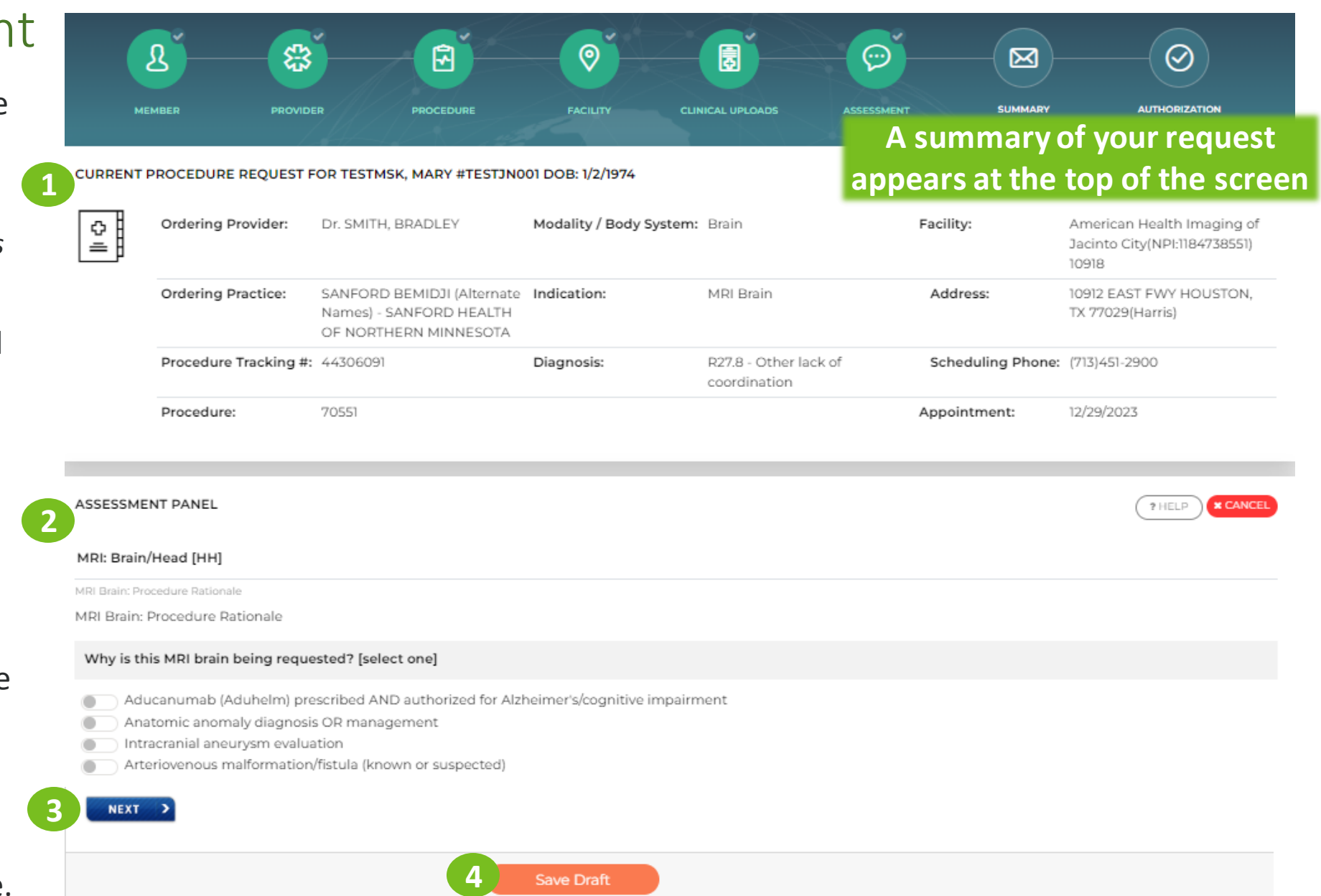

Use the SAVE DRAFT feature if you are unable to accurately answer the clinical questions. You will have up to 72 hours to return and resume your request. Please consult with the ordering provider or a clinical staff member and complete the clinical assessment when you resume your case. If you are ready to answer the questions, please continue.

| 14

### Resume a Paused Request

- 1. Once you have the answer(s) to the assessment question(s) come back to the WebConsult home screen and click on "Resume" under your "In Progress Cases" section.
- 2. The time will countdown from 72 hours and displays under Expiration.
- 3. Once you click Resume you will be brought back to the Assessment screen where you left off.
- 4. \*\*Only the person that submitted the request can Resume the case. It cannot be updated or access by calling the Call Center

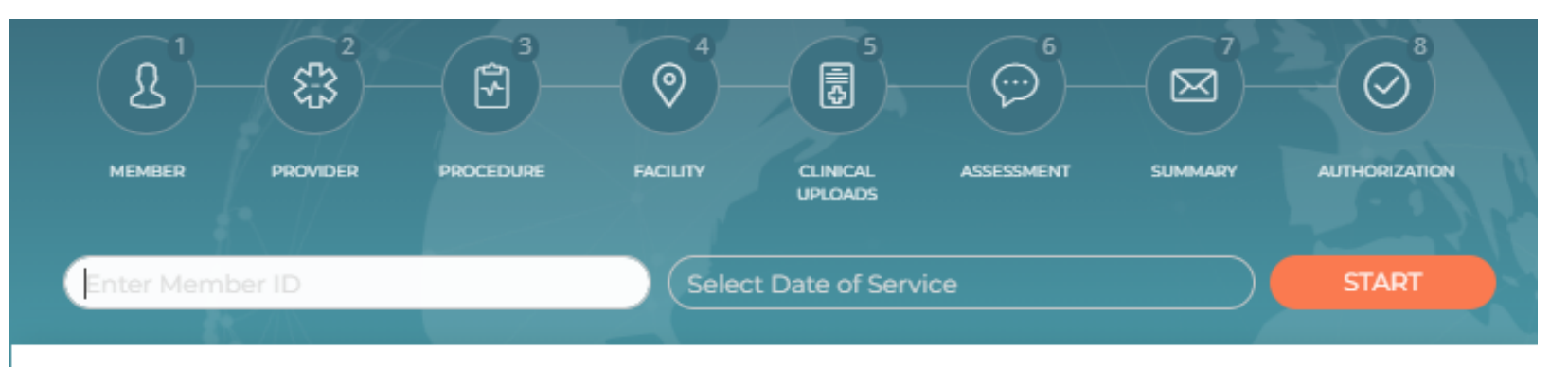

#### IN PROGRESS CASES

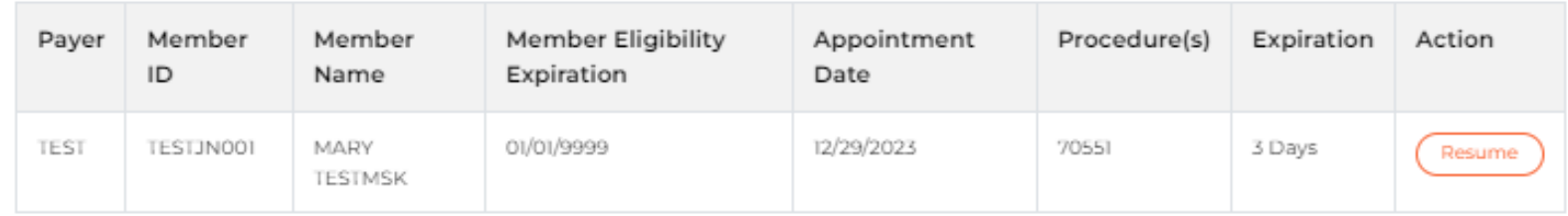

Please note: An authorization request will not be processed until all required information is submitted. Once your request times out, you will need to initiate a new authorization request.

### Appointment

- 1. The appointment date is pre -populated from selection on the home screen. No changes to the date of service can be made on this screen.
- 2. If more than one procedure is to be performed for this member at this appointment, select NO under "Is this the last procedure for this member?" (appears after the first calendardate is selected)
- 3. Select SUBMIT to continue.

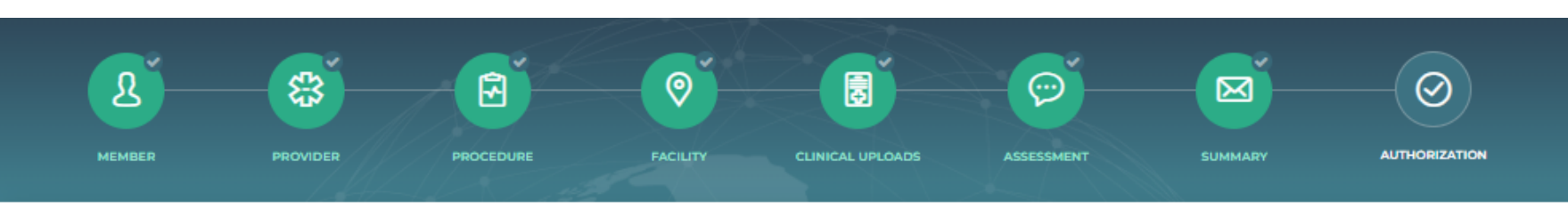

#### CURRENT PROCEDURE REQUEST FOR MARY, TESTMSK #TESTJN001 DOB: 1/2/1974 12:00:00 AM

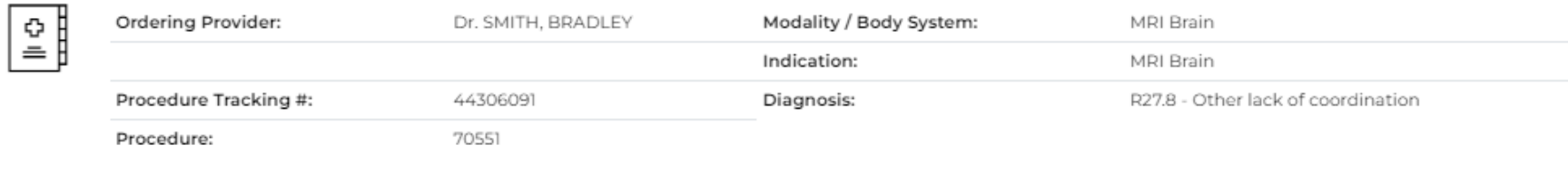

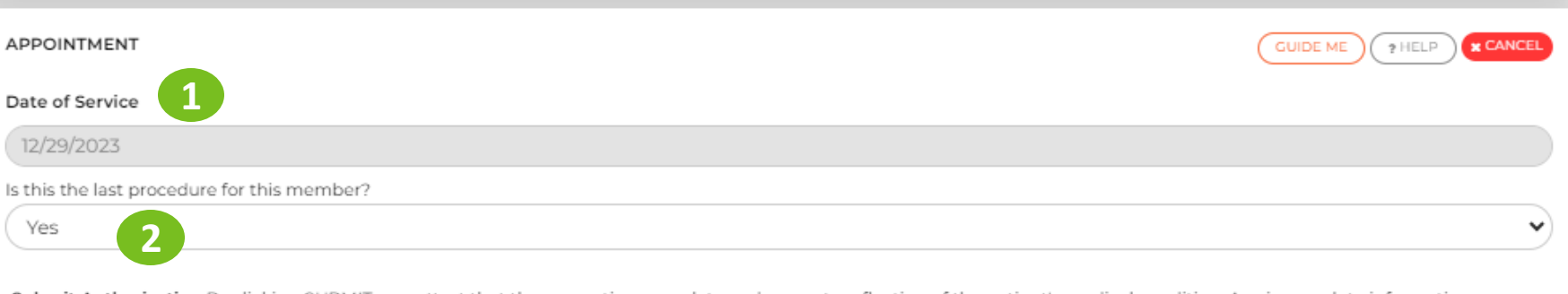

Submit Authorization By clicking SUBMIT, you attest that the requestis a complete and accurate reflection of the patient's medical condition. Any incomplete information provided may delay the timely processing of your request.

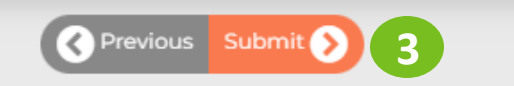

### Authorization Number

- 1. Once the preauthorization request is clinically appropriate and completed, an Authorization Number is generated.
- 2. Please print a copy of the authorization for your records.
- 3. To start a request for another member, select "Click Here".

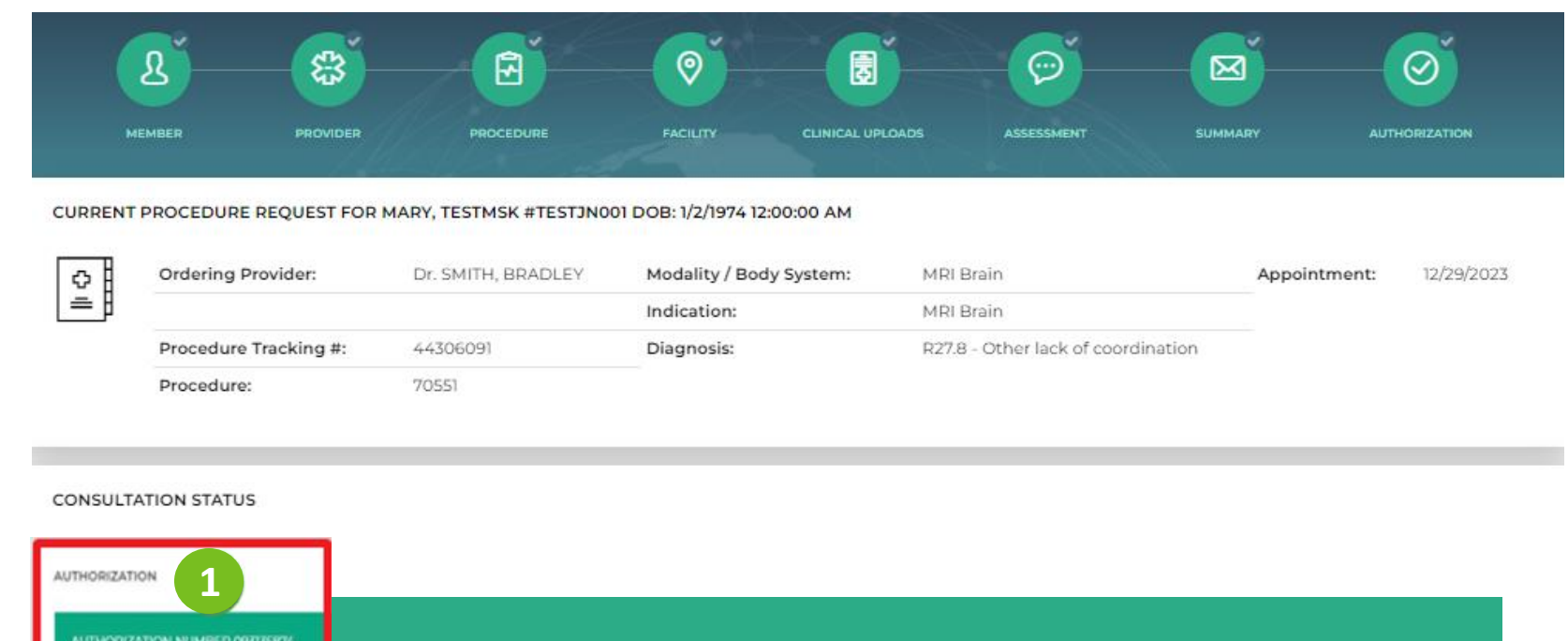

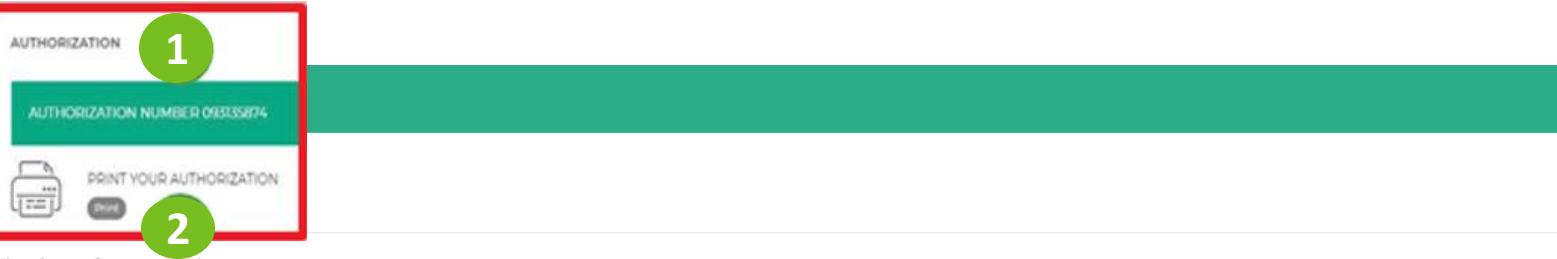

Thank you for completing your request

Please make note of your Reference Number and print the consultation by using the link above.

Online transactions are normally not faxed because you can obtain the transaction online. We fax only when the provider office is on the phone to confirm fax number for HIPAA reasons.

To start a procedure for a different member,

Click Here

### Status of Your Recent Requests

- 1. On the Home Page (select HOME in upper right).
- 2. WebConsult requests for the past 14 daysare displayed on the Home screen.
- 3. Select Request Status or Older Than 14 Dayson the Home screen to view requests submitted up to 90 daysago.
- 4. A Tracking # is generated for all requests . An Auth # is created when all necessary clinical information is included and approved .

 $\widehat{H}$  consult WELCOME CHATBOT TEST USER 2 Welcome to WebConsult  $\widetilde{\chi}_0$  ( $\mathbb{Q}$ )  $\boxed{2}$ START YOUR PROCEDURE REQUEST

Instructions: To start your procedure request, you will need the member's ID number. Please be sure to type the member ID exactly as it is displayed on the member's insurance card, including any spaces or dashes. For assistance in obtaining the member ID, please call our Program Support desk at 800-546-7092.

To facilitate the handling time for all requests we ask that you gather all pertinent information before you start your prior authorization request including clinical information, notes from the last two office visits, recent diagnosis reporting and the patient's treatment plan. Please click here for more information.

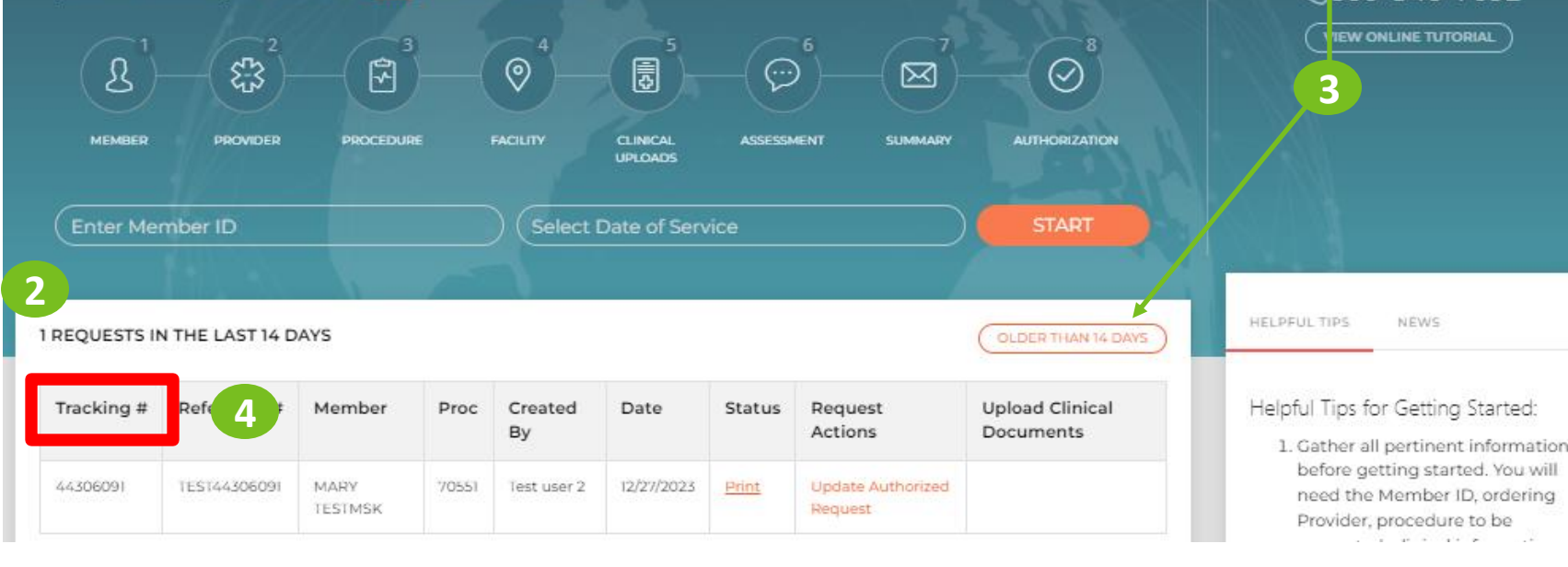

LOGOUT

.≋-

**REQUEST STATUS** 

**1**

HOME

**FIRST TIME VISITOR?** 

An experienced HealthHelp agent will b a happy to help you with this procedure request. Just call Program Support for personal assistance.

&800-546-7092

### Change Procedure Request

- 1. You can change the Date of Service, Diagnosis Code or Procedure Code online. Click the corresponding radio button on the screen and complete the information on the new window that pops up.
- 2. If you change a procedure code you may have to answer different assessment questions, so be prepared with the patient's clinical information.
- 3. Be sure to Save your changes before moving on.

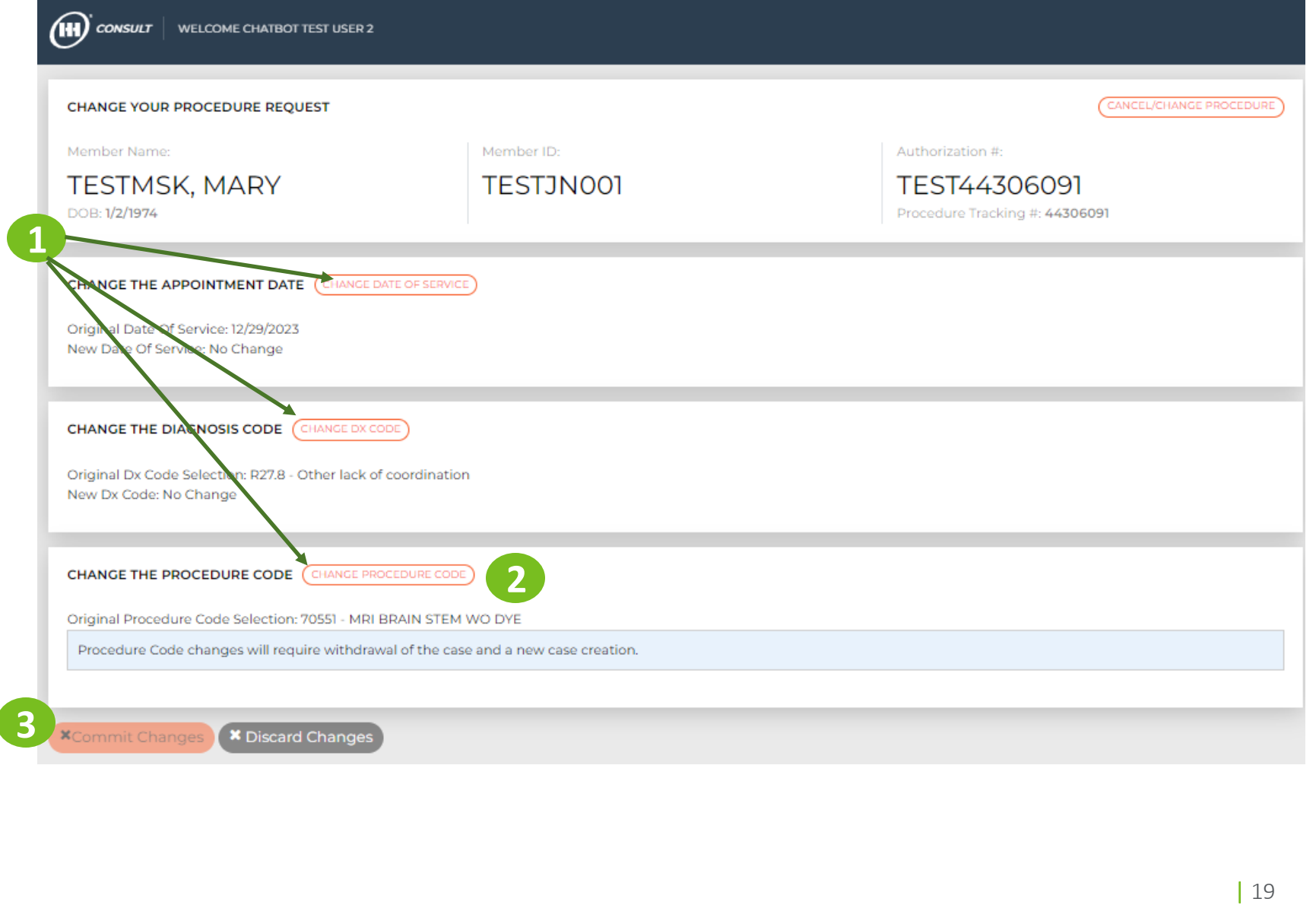

### WebStatus 24/7

• portal.healthhelp.com/webstatus Allows users to print authorizations and check the status of preauthorization requests for physicians and facilities they have permissions for .

- Search by tracking/reference number, authorization number,<br>member ID/last name, date range,<br>ordering provider or rendering facility
	- You must select any 90-day period for a date range
	- Select GO

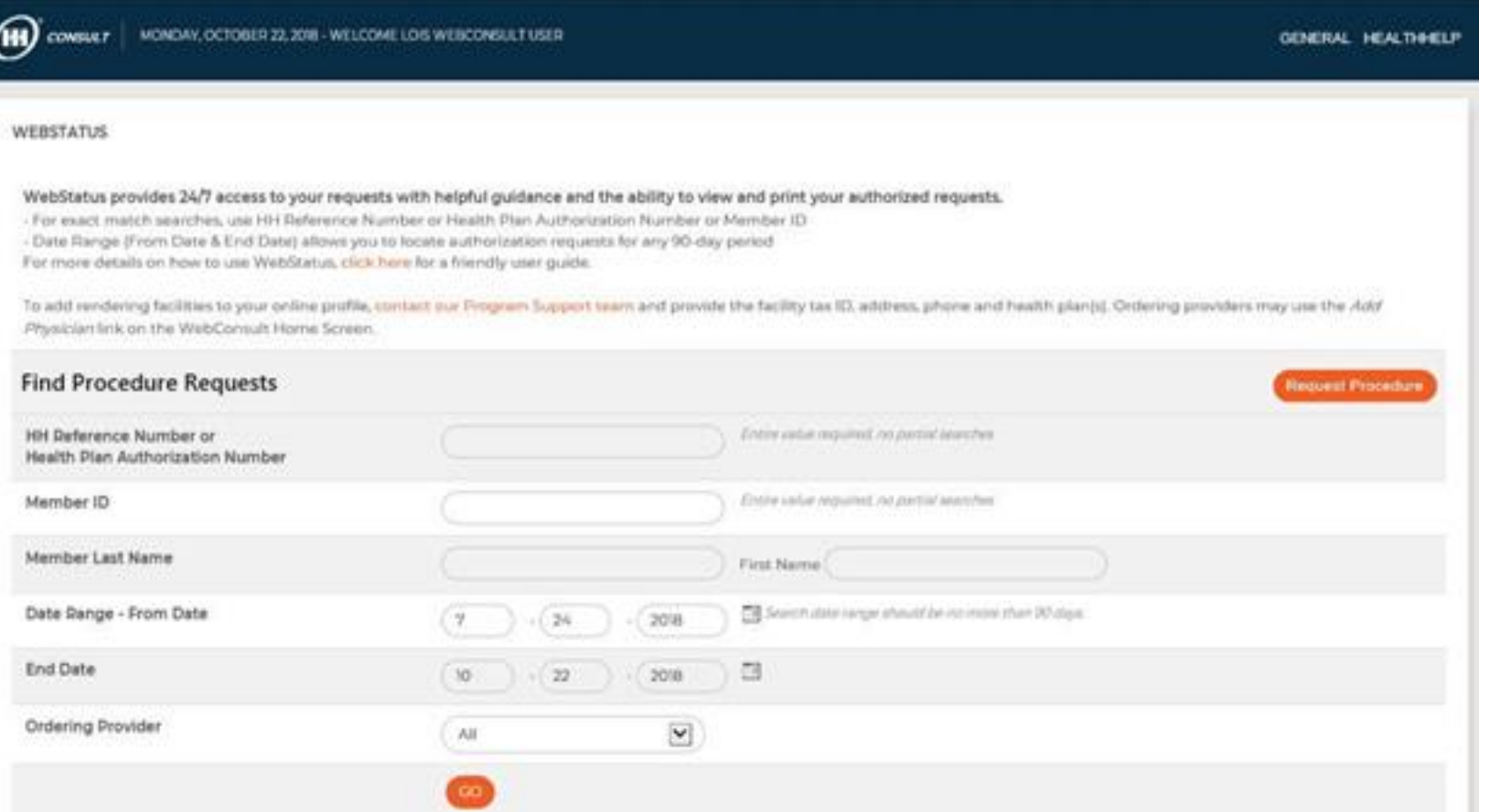

HealthHelp / Humana WebConsult Online Preauthorization

# **Consult**

### [www.healthhelp.com/humana](http://www.healthhelp.com/humana)

For assistance with WebConsult, contact [RCSupport@HealthHelp.com](mailto:RCSupport@HealthHelp.com) or request when logged in to WebConsult, type "LIVE AGENT" in the Chat to be connected to a Program Support representative or call 1-800-546-7092 for assistance.